<span id="page-0-0"></span>福島県自動車税納税確認システム

# 操作マニュアル

# 令和5年6月26日

福島県税務課

# 目次

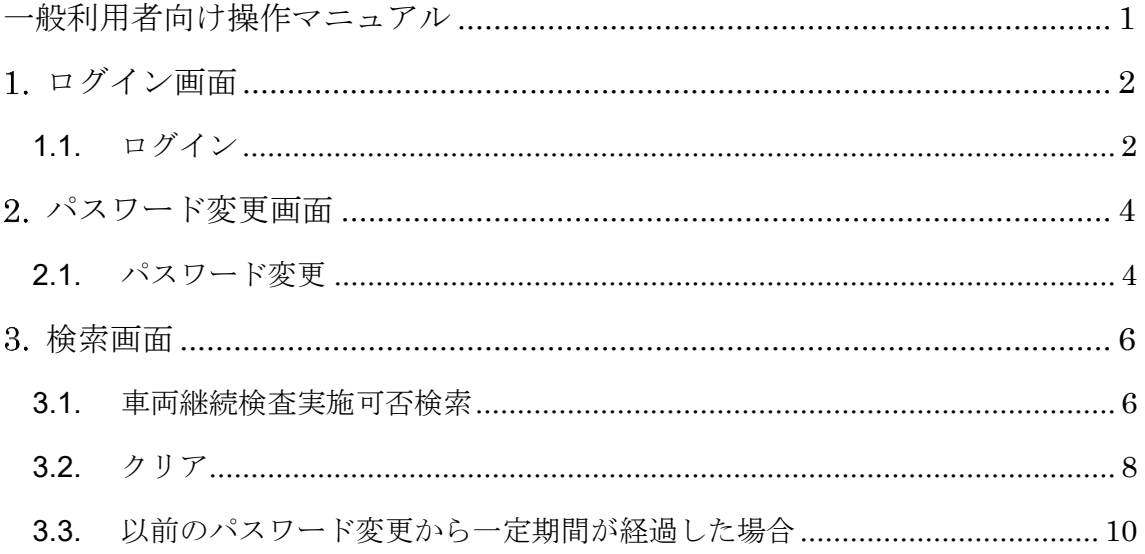

# <span id="page-2-0"></span>ログイン画面

## <span id="page-2-1"></span>**1.1.** ログイン

利用者 ID、パスワードを入力して、ログインボタンを押下します。

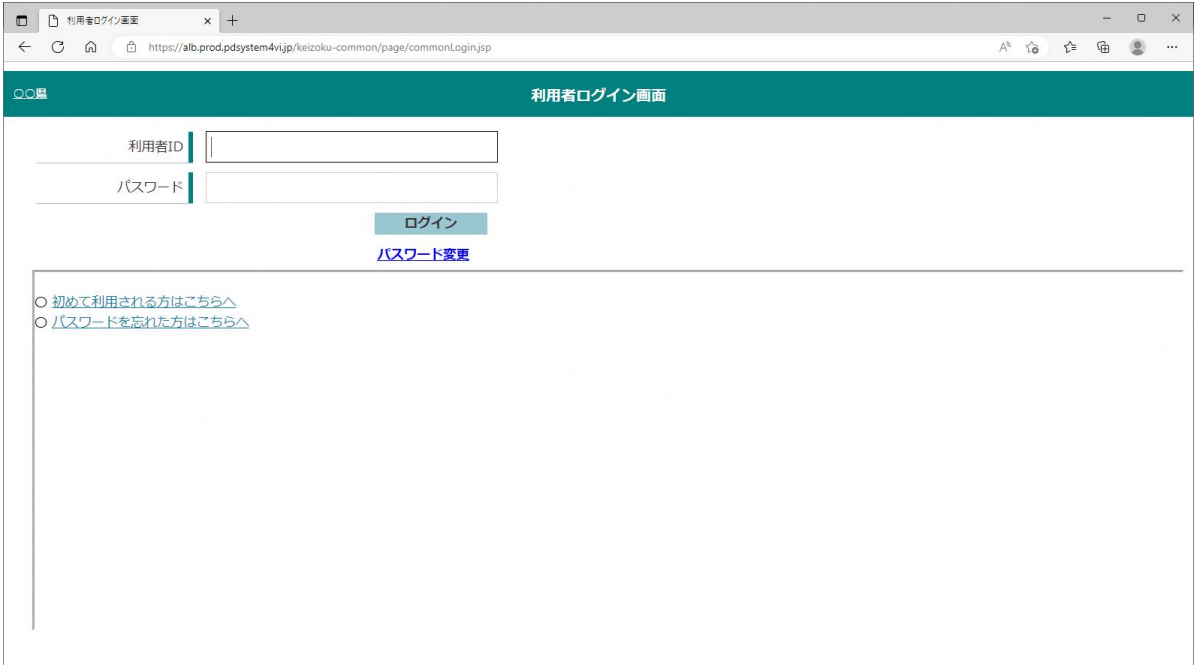

初回ログインの場合は、パスワード変更画面を表示します。「2.1 パスワード変更」の手 順でパスワードを変更します。

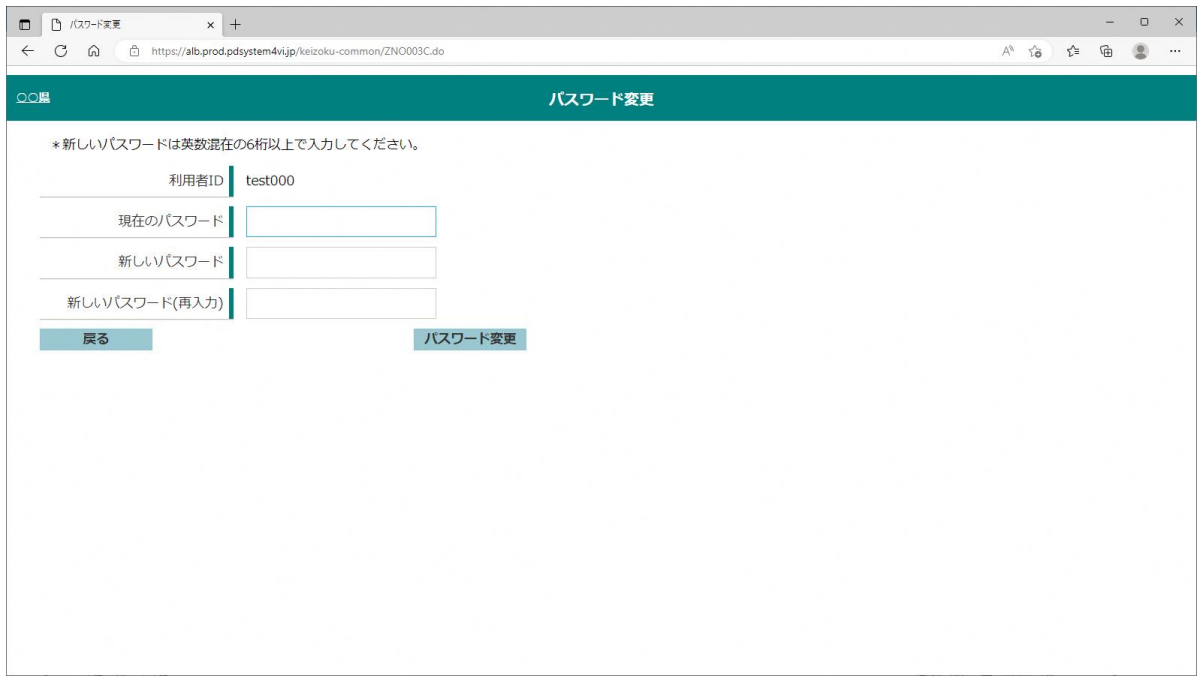

2 回目以降のログインの場合は、パスワード変更画面は表示されず、検索画面に遷移しま す。「3.1 車両継続検査実施可否検索」の手順で検索を実施します。

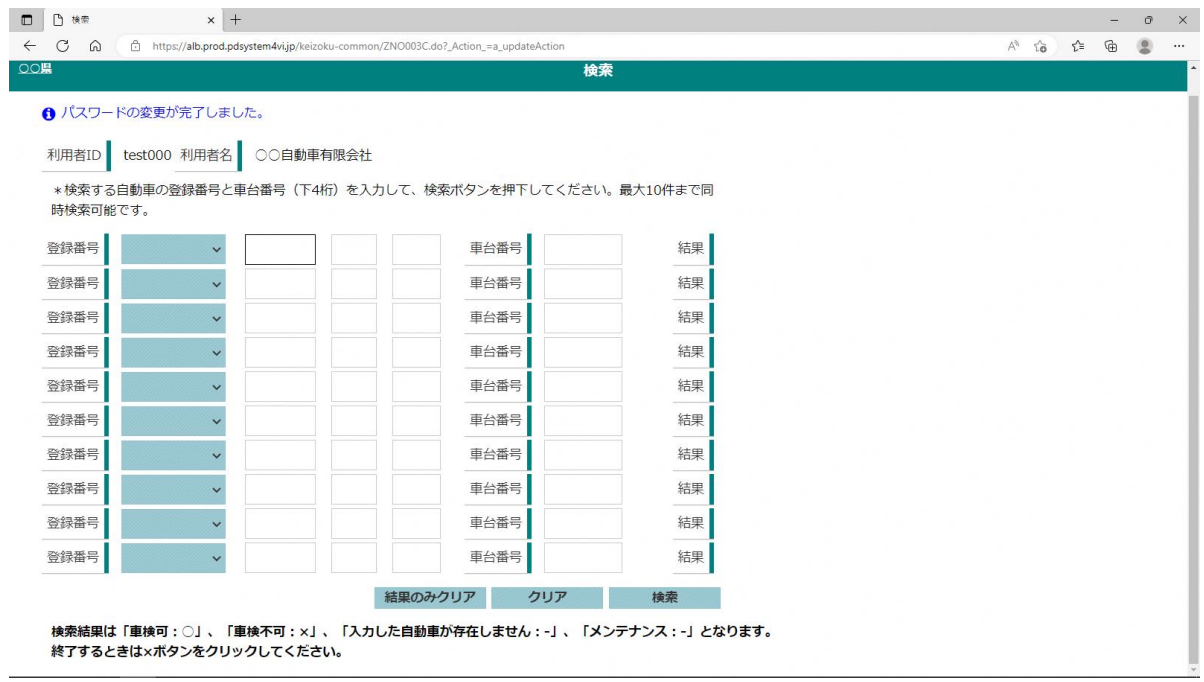

### <span id="page-4-0"></span>パスワード変更画面

#### <span id="page-4-1"></span>**2.1.** パスワード変更

ログイン画面から利用者 ID、パスワードを入力して、パスワード変更リンクを押下しま す。

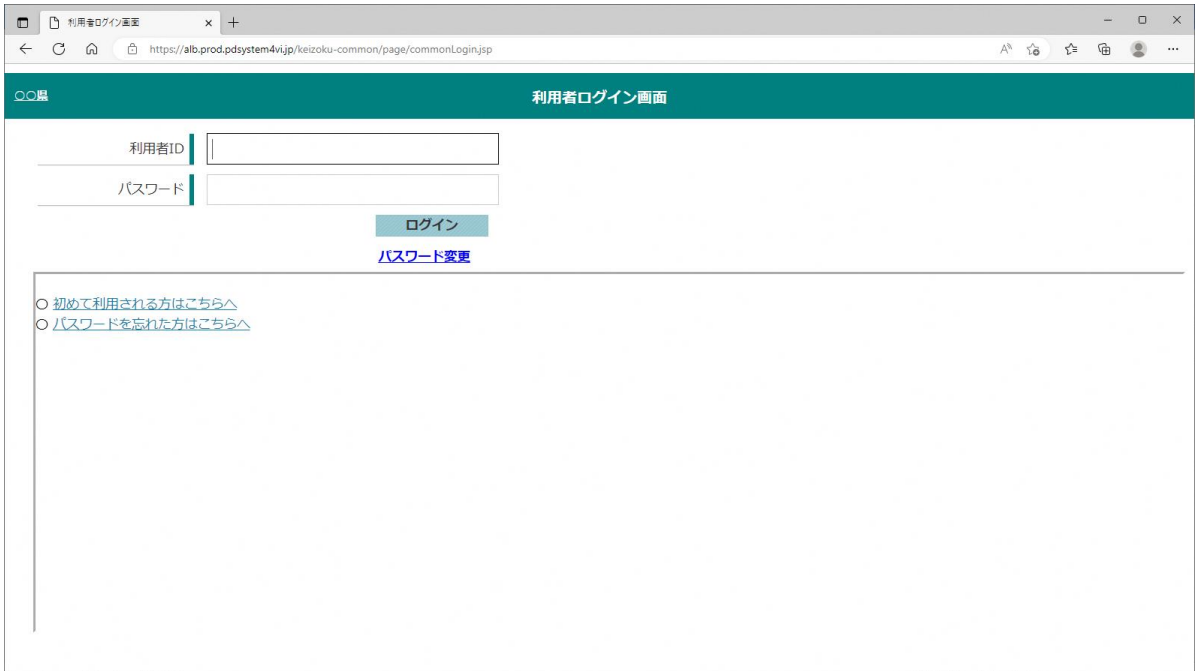

現在のパスワード、新しいパスワード(再入力)を入力して、パスワ ード変更ボタンを押下します。パスワードを変更する旨の確認メッセージが表示されるの で「OK」を押下します。

新しいパスワードは英数字混在かつ、8 桁以上を入力する必要があります。

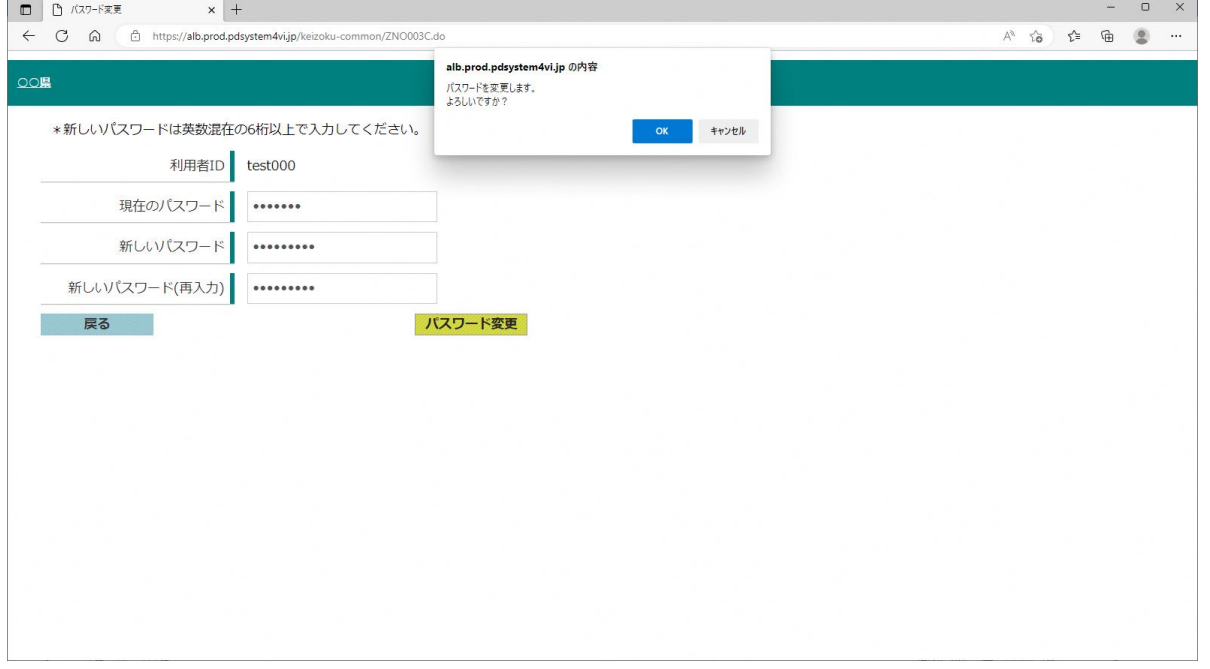

検索画面を表示します。「3.1 車両継続検査実施可否検索」の手順で検索を実施します。

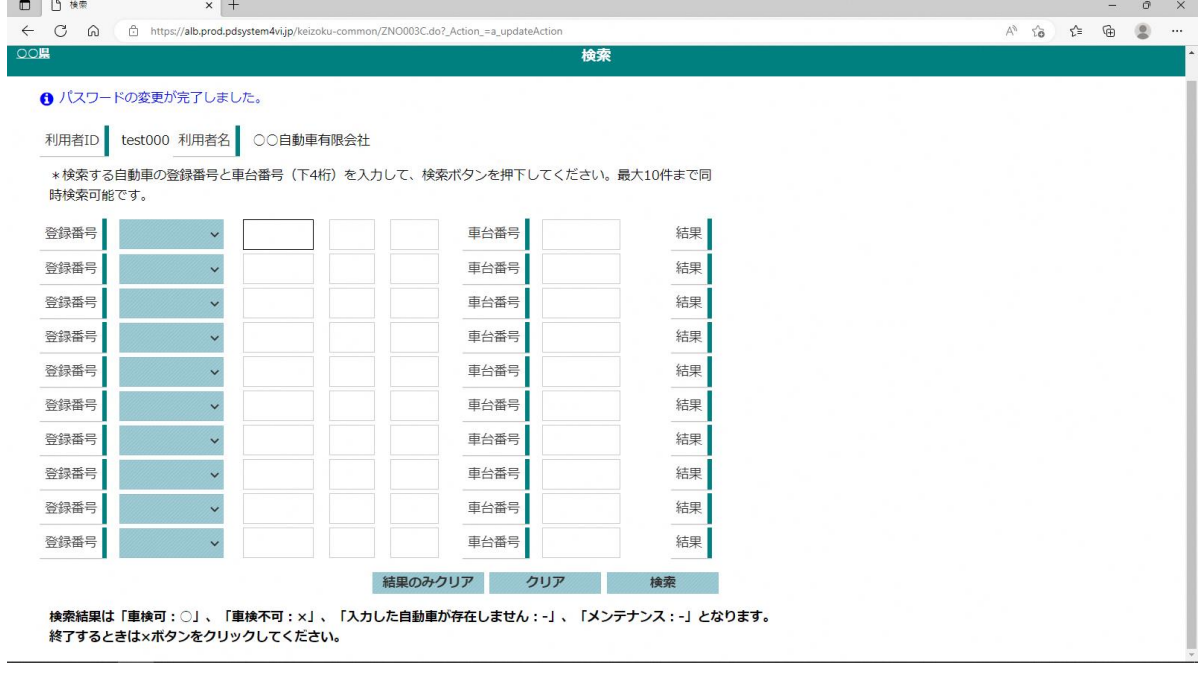

### <span id="page-6-0"></span>検索画面

#### <span id="page-6-1"></span>**3.1.** 車両継続検査実施可否検索

登録番号、車台番号の下 4 桁を入力して、検索ボタンを押下します。同時に最大 10 台の 検索が可能です。

#### ※検索ボタン押下前の画面イメージ

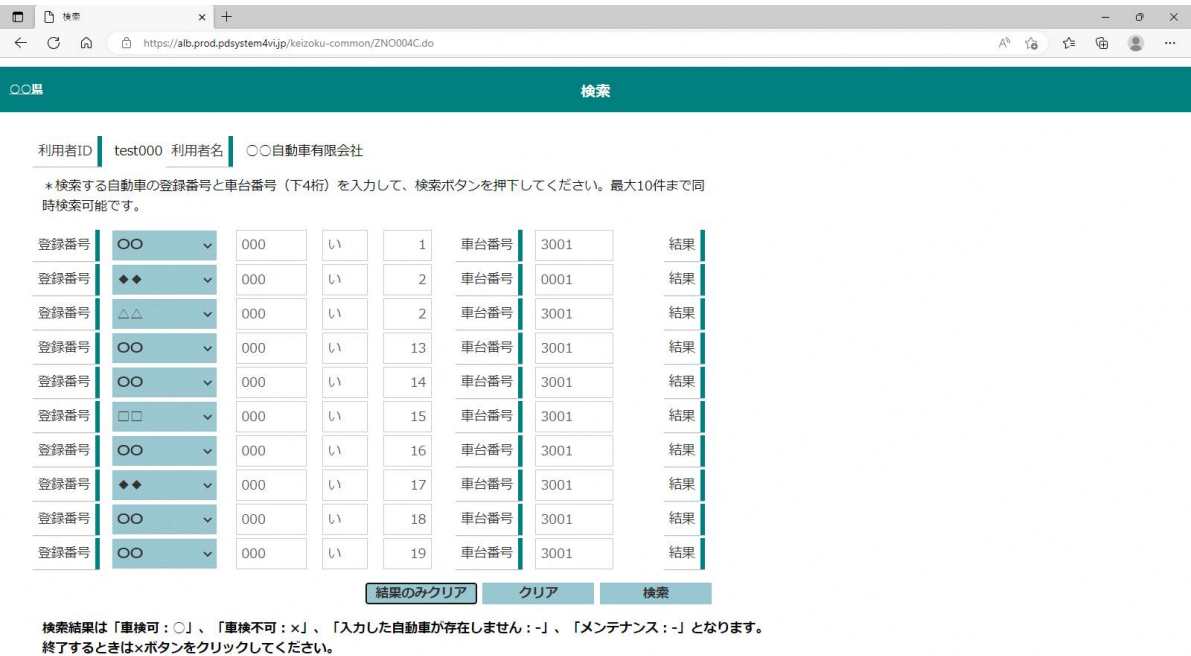

検索条件に合致する自動車が車検可の場合は結果項目に「〇」が表示されます。一方、車 検不可の場合、「×」が表示されます。入力した登録番号、車台番号に合致する自動車が見 つからない場合等は「―」を表示します。3回連続して不正な車台番号で検索を実行した場 合、その登録番号については一定時間「★」が表示されます。

#### ※検索ボタン押下後の画面イメージ

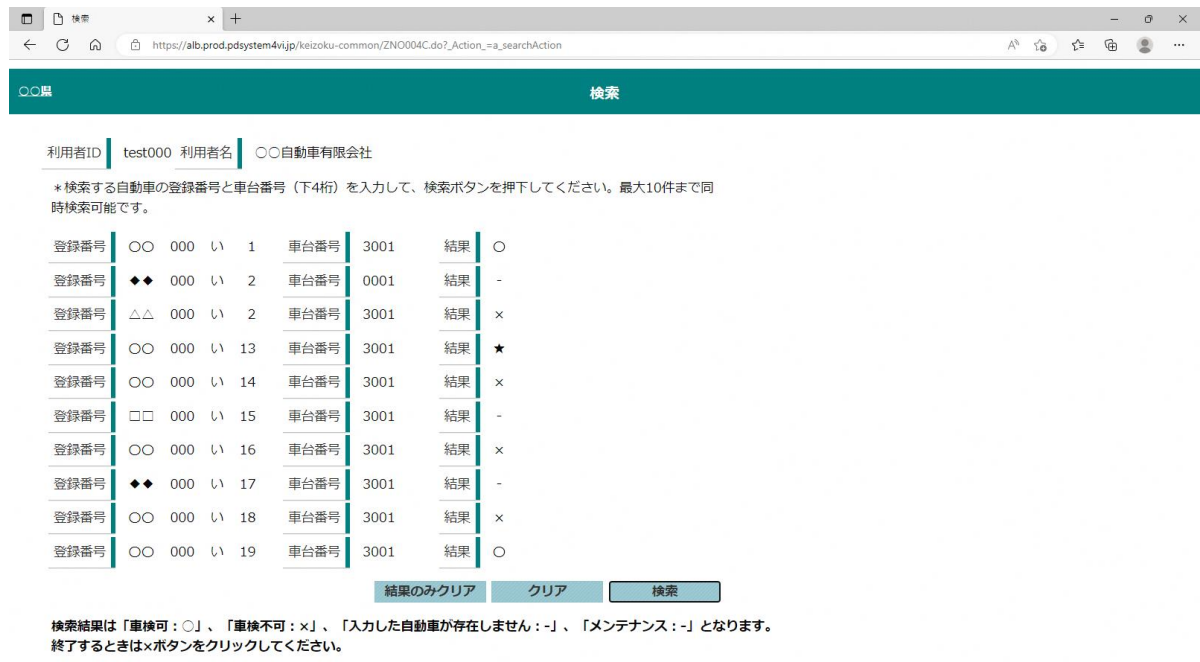

#### <span id="page-8-0"></span>**3.2.** クリア

検索画面には「結果のみクリア」ボタン、「クリア」ボタンがあります。 「結果のみクリア」ボタンを押下した場合は、結果のみをクリアします。

※結果のみクリアボタン押下後の画面イメージ

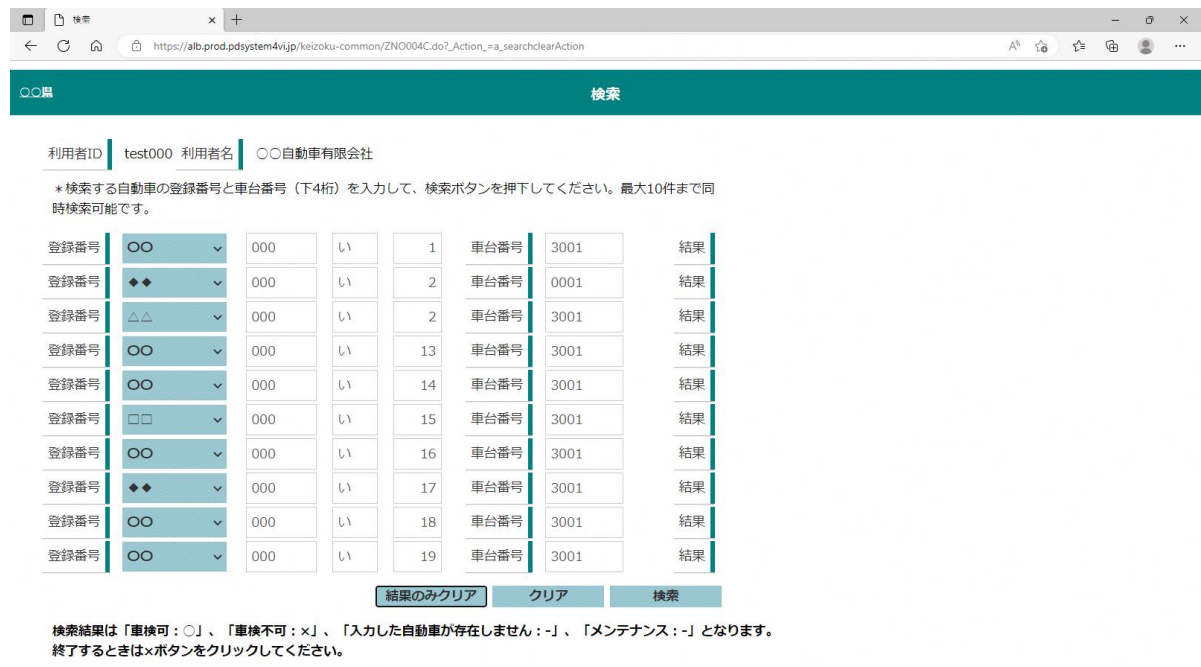

「クリア」ボタンを押下した場合は、登録番号、車台番号、結果すべてをクリアします。

※クリアボタン押下後の画面イメージ

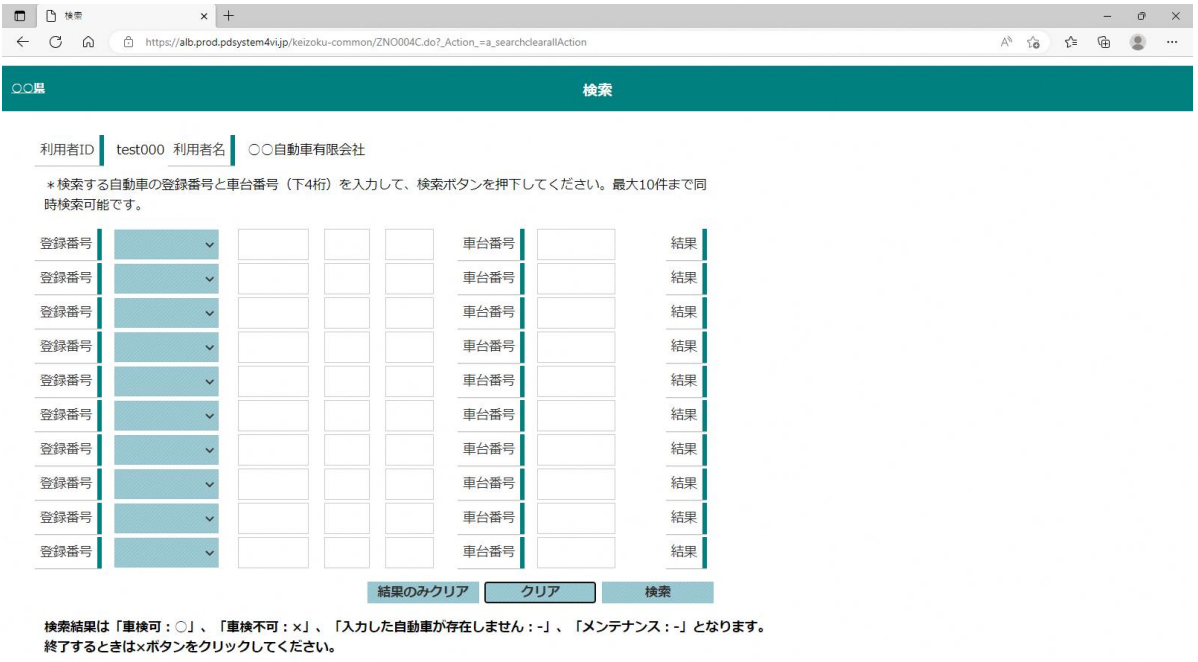

#### <span id="page-10-0"></span>**3.3.** 以前のパスワード変更から一定期間が経過した場合

以前のパスワード変更日から 365 日が経過した場合、下図のようなパスワード変更を促 すメッセージが表示されます。ログイン画面の「パスワード変更」よりパスワードの変更を 実施してください。なお、当該メッセージ表示された場合でも各機能は通常どおり利用する ことができます。

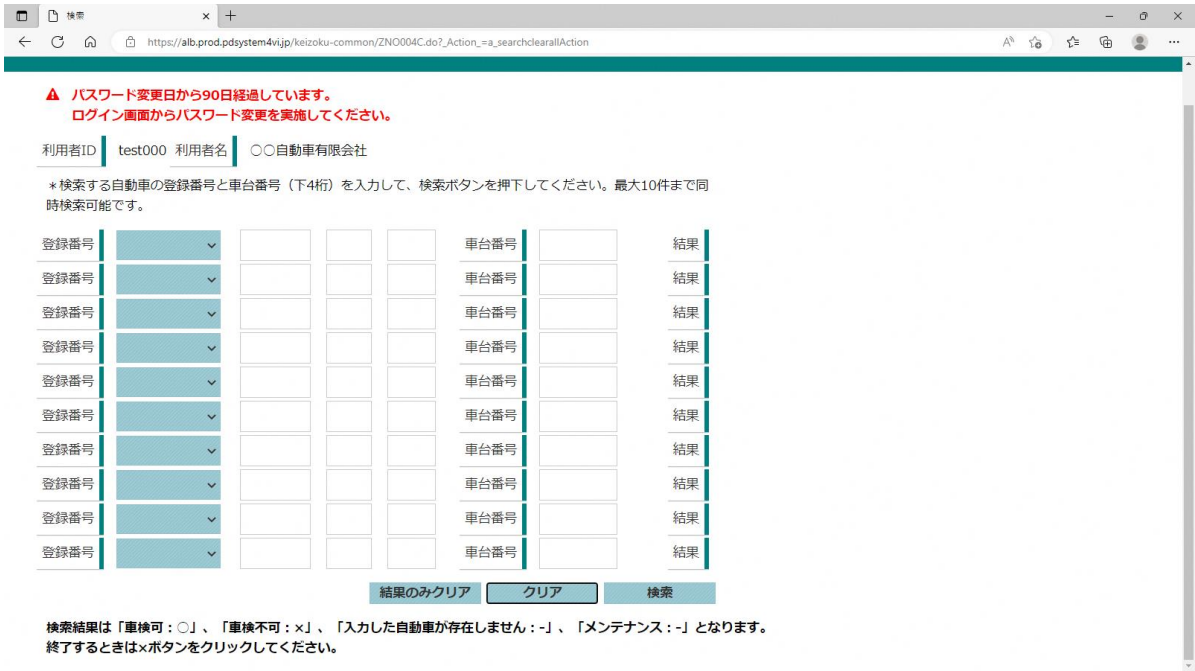